# **SchoolTool Teacher Training**

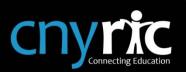

# Schooltool Teacher User Guide

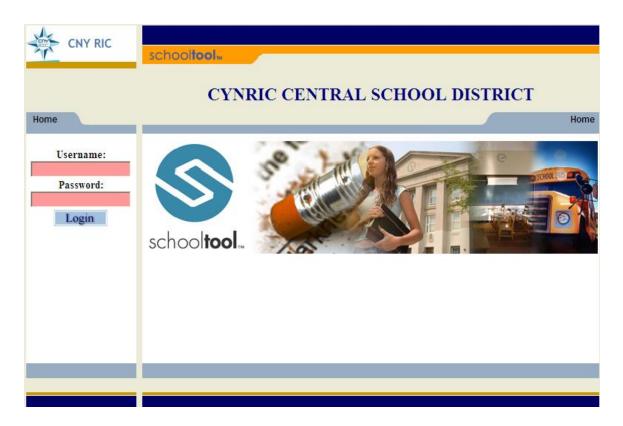

# Table of Contents

| Log on to Schooltool          |
|-------------------------------|
| Home Screen4                  |
| Attendance5                   |
| Alert6                        |
| Class Roster7                 |
| Create a Discipline Referral8 |
| Grades                        |
| Gradebook Setup 10            |
| Averaging Method11            |
| Categories11                  |
| Attributes                    |
| Scales14                      |
| Gradebook Editor 15           |
| Add Assignments16             |
| Batch Edit Assignments17      |
| Enter Student Grades          |
| Gradebook Editor Shortcuts19  |
| Submit Marking Period Grades  |
| Submit Exam Grades            |
| Submit SLO Scores             |

# Log on to Schooltool

To log into Schooltool, type in the following url from a browser:

**Live Database**: http://districtname.schooltool.cnyric.org/schooltoolweb **Training Database:** http://districtname.schooltool.cnyric.org/training

Your username and password is your network username and password (what you use to log onto the computer in your classroom or office).

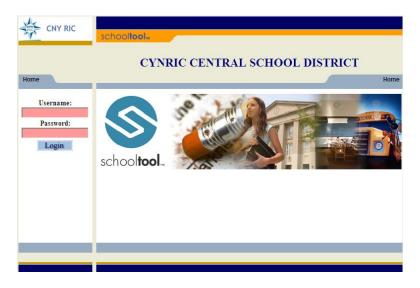

Once you have successfully logged on, you will immediately see your classes.

| Cyc<br>Cyc | le day<br>le day | Bin<br>Bin | CNY<br>CNY | RIC I<br>RIC I | nin, today is Thurs<br>High School - Hig<br>Middle School - N<br>Elementary School | h<br>⁄liddle | 2011    |             |              |             |
|------------|------------------|------------|------------|----------------|------------------------------------------------------------------------------------|--------------|---------|-------------|--------------|-------------|
| ۲          | Curre            | ent O      | A11        |                |                                                                                    |              | ⊳       | Take attend | lance at: 11 | 🗙 13 🔽 AM 🛩 |
| la         | sses:            |            |            |                |                                                                                    |              |         | -           | -            |             |
|            |                  | 0          |            |                | Class                                                                              | Period       | Section | Days        | Room         | Semester    |
|            | P                | <u>4</u>   | 0          | пfl            | ENG 10                                                                             | 1            | 1       | В           | G24          | S1, S2      |
| $\geq$     | P                | <u>4</u>   | 0          | ηĤ             | ENG 10                                                                             | 2            | 1       | В           | G24          | S1, S2      |
|            | 1                | 4          | 0          | пfl            | READ 180                                                                           | 3            | 1       | В           | B16          | S1, S2      |
| >          | P                | <u>4</u>   | <b></b>    | пfl            | READ 180                                                                           | 4            | 1       | в           | B16          | S1, S2      |
|            | 1                | <u>4</u>   | 0          | пfl            | ENG 10                                                                             | 5            | 2       | А           | G24          | S1, S2      |
| $\geq$     | 1                | <u>4</u>   | <          | пfl            | ENG 10                                                                             | 6L           | 2       | А           | G24          | S1, S2      |
|            | P                | <u>4</u>   | 0          | пfl            | ENG 9                                                                              | 7            | 2       | А           | G24          | S1, S2      |
| >          | P                | <u>4</u>   | 0          | пfl            | ENG 9                                                                              | 8            | 2       | А           | G24          | S1, S2      |
|            |                  |            |            |                |                                                                                    |              |         |             |              |             |

# **Home Screen**

The *Classes* tab displays all your courses, along with the course details:

- Course name
- Period
- Section
- Days
- Room

 $\triangleright$ 

• Semester

|   |   |          |   |     | Class    | Period | Section | Days | Room | Semester |
|---|---|----------|---|-----|----------|--------|---------|------|------|----------|
|   | P | <u>a</u> | 0 | пfl | ENG 10   | 1      | 1       | В    | G24  | S1, S2   |
| ⊳ | P | <u>a</u> | 0 | щ   | ENG 10   | 2      | 1       | В    | G24  | S1, S2   |
|   | 1 | <u>4</u> | 0 | пfl | READ 180 | 3      | 1       | В    | B16  | S1, S2   |
|   | P | <u>a</u> | < | пfl | READ 180 | 4      | 1       | В    | B16  | S1, S2   |
| ⊳ | 1 | <u>a</u> | 0 | пfl | ENG 10   | 5      | 2       | А    | G24  | S1, S2   |
| ⊳ | 1 | <u>a</u> | < | пfl | ENG 10   | 6L     | 2       | А    | G24  | S1, S2   |
| ⊳ | 1 | <u>a</u> | 0 | пfl | ENG 9    | 7      | 2       | А    | G24  | S1, S2   |
| ⊳ | 1 | <u>8</u> | 0 | пfl | ENG 9    | 8      | 2       | А    | G24  | S1, S2   |
|   |   |          |   |     |          |        |         |      |      |          |

The icons displayed on the left allow you to perform various functions. To access one of these screens, single-click on the icon.

- Select icon view and submit classroom attendance
- Alert icon notification when classroom attendance was not submitted
- Roster icon view your class roster and student information
  - Grades icon access the gradebook and submit report card grades/comments
- Seating icon view and edit the seating chart

# Attendance **D**

The Attendance screen displays all of the students in the selected class (along with their student photo, if selected).

|           |                    |            |            |                |                      |       |      |      |      |      | <u>~</u> ( |
|-----------|--------------------|------------|------------|----------------|----------------------|-------|------|------|------|------|------------|
| tton      | danc               | o has      | not        | been submitted |                      |       |      |      |      |      | ~ (        |
|           | 6/16/              |            | -          |                | • ₩<br>ctures ⊙Yes ( | No    |      |      |      |      |            |
| alc       | 0.10.              |            |            |                |                      |       |      |      |      |      |            |
|           | ent - (<br>ent - ( |            |            |                |                      |       |      |      |      |      |            |
| r)ard     | y - 0              |            |            |                |                      |       |      |      |      |      |            |
| C)no<br>P | wn Al<br>A         | bsenc<br>T | e - 0<br>K | Last Name      | First Name           | Grade | YTDA | QTDA | OTDT | QTDK |            |
| •         | 0                  | 0          | 0          | Button         | Jonathan             | 10    | 1    | 0    | 0    | 0    | (          |
| ۲         | 0                  | 0          | 0          | Clerk          | Steven               | 10    | 1    | 0    | 0    | 0    | ¢          |
| ۲         | 0                  | 0          | 0          | Donald         | Gabriel              | 10    | 1    | 0    | 0    | 0    | (          |
| ۲         | 0                  | 0          | 0          | Forcier        | Allyson              | 10    | 3    | 0    | 0    | 0    | (          |
| ۲         | 0                  | 0          | 0          | Goodoy         | Ariel                | 10    | 0    | 0    | 0    | 0    | (          |
| ۲         | 0                  | 0          | 0          | Jake           | Tyler                | 10    | 1    | 0    | 0    | 0    | •          |
| ۲         | 0                  | 0          | 0          | Johnson        | Kimberly             | 10    | 2    | 0    | 0    | 0    | (          |
| ۲         | 0                  | 0          | 0          | Layel          | Eric                 | 10    | 1    | 0    | 0    | 0    |            |
| ۲         | 0                  | 0          | 0          | Mitchell       | Kathleen             | 10    | 2    | 0    | 0    | 0    | (          |
| ۲         | 0                  | 0          | $\circ$    | Moore          | Gage                 | 9     | 5    | 0    | 0    | 0    | •          |
| ۲         | 0                  | 0          | 0          | Moore          | Jared                | 10    | 1    | 0    | 0    | 0    | •          |
| ۲         | 0                  | $\circ$    | $\circ$    | Perry          | Matthew              | 10    | 2    | 0    | 0    | 0    |            |
| ۲         | 0                  | 0          | 0          | Singh          | Wyatt                | 9     | 1    | 0    | 0    | 0    |            |
| ۲         | 0                  | 0          | $\circ$    | Smith          | Brandi               | 10    | 1    | 0    | 0    | 0    |            |
| ۲         | 0                  | 0          | 0          | Smith          | Joshua               | 10    | 1    | 0    | 0    | 0    |            |
| ۲         | 0                  | 0          | 0          | Sold           | Brandon              | 11    | 1    | 0    | 0    | 0    | (          |
| ۲         | 0                  | 0          | 0          | Terry          | Shawna               | 10    | 2    | 0    | 0    | 0    | (          |
| ۲         | $\circ$            | 0          | $\circ$    | Whitehead      | Shawn                | 10    | 1    | 0    | 0    | 0    | ¢          |
| Р         | Α                  | Т          | K          | Last Name      | First Name           | Grade | YTDA | QTDA | QTDT | QTDK |            |

Every student is automatically defaulted to "Present" (P). The additional attendance codes available are determined by your administrative team.

- A Absent
- T Tardy
- K Known Absence (ex: Nurse Office, Band, Counseling Office, etc).

When a student is marked absent or tardy, a list of available absence reasons may appear for you to enter (if applicable). If the reason is unknown, leave the default value of "None".

\*Please adhere to your district/school policy on how attendance should be submitted.

#### To submit attendance:

- Select the appropriate attendance code (as needed) for each student
- Then click the Save icon (top-right corner)

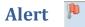

The Alert screen will display the date(s) attendance was not submitted (for a scheduled meeting time).

|                         |                          |                                     |                                                                                                    |                                     |                                     |                                     | ۴ 🖗                                 |
|-------------------------|--------------------------|-------------------------------------|----------------------------------------------------------------------------------------------------|-------------------------------------|-------------------------------------|-------------------------------------|-------------------------------------|
|                         |                          |                                     |                                                                                                    |                                     |                                     |                                     |                                     |
| nce was not submitted o | on 5/29/2012             |                                     |                                                                                                    |                                     |                                     |                                     |                                     |
| nce was not submitted o | on 5/30/2012             |                                     |                                                                                                    |                                     |                                     |                                     |                                     |
| nce was not submitted o | on 5/31/2012             |                                     |                                                                                                    |                                     |                                     |                                     |                                     |
| a                       | ance was not submitted ( | ance was not submitted on 5/30/2012 | ance was not submitted on 5/29/2012<br>ance was not submitted on 5/30/2012<br>ance was not submitted on 5/31/2012 | ance was not submitted on 5/30/2012 | ance was not submitted on 5/30/2012 | ance was not submitted on 5/30/2012 | ance was not submitted on 5/30/2012 |

To submit the attendance for a date listed, click on the purple wedge to the left.

This will bring you to the attendance screen for the date you selected. Select the appropriate attendance codes for each student, then click Save.

| 1             | AP EU                                     | ROPE             | AN H       | S [Period 3] | [A,B]                     | Info        | Roster <u>Atten</u> | dance | Grades | Alerts | Seating Cha | art |
|---------------|-------------------------------------------|------------------|------------|--------------|---------------------------|-------------|---------------------|-------|--------|--------|-------------|-----|
| I<br>(I<br>(/ | Atten<br>Date<br>P)rese<br>A)bse<br>T)ard | 5/29/<br>ent - 2 | 2012<br>23 |              | submitted.<br>≥ Show Pict | ures ⊛Yes C | ) No                |       |        |        |             | > 🧉 |
| C.            | P                                         | A                | Т          | Reason       |                           | Last Name   | First Name          | Grade | YTDA   | QTDA   | QTDT        |     |
|               | ۲                                         | 0                | 0          |              | No<br>Photo               | Bard        | Elizabeth           | 10    | 12     | 0      | 0           | 0   |
|               | ۲                                         | 0                | 0          |              | No<br>Photo               | Bonner      | Bridget             | 10    | 12     | 0      | 0           | 0   |
|               | ۲                                         | 0                | 0          |              | No<br>Photo               | Brown       | Collin              | 10    | 3      | 0      | 0           | 6   |

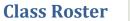

The Roster displays all the students in the selected class, along with any 'Alert icons' associated with the student.

| EA               | RTH 9    | SCI [PERIO   | D 3] [/ | B]            |        |         |    |           |           |          |                        |
|------------------|----------|--------------|---------|---------------|--------|---------|----|-----------|-----------|----------|------------------------|
|                  |          |              |         |               |        |         |    |           |           |          | $\exists  ightarrow 0$ |
| Cycl             | e Day A  | 4            |         |               |        |         |    | J         | Imp to: E | ARTH SCI | (S1,P3) [A,B]          |
| em               | ester:   | Any          | ▼ Da    | <b>iy:</b> Ar | iy 🔻 🕨 | •       |    |           |           |          |                        |
|                  |          |              |         |               |        | Student | ID | Last Name | First     | Name     | Grade                  |
|                  | <u>a</u> | 🗕 💱 🎇 📥      | P       |               |        | 55001   |    | Beach     | Core      | iÀ       | 11                     |
| $\triangleright$ | 1        | Au .         |         |               |        | 24115   |    | Bozeman   | Walt      | er       | 11                     |
|                  | <b>a</b> |              |         |               |        | 22706   |    | Button    | Shya      | inn      | 11                     |
| ⊳                | 1        |              |         |               |        | 29786   |    | Denton    | Trist     | an       | 11                     |
|                  | <u>a</u> | <b>-</b> (P) |         |               |        | 22893   |    | Hall      | Jord      | an       | 11                     |
|                  | 1        |              |         |               |        | 28959   |    | King      | Niko      | las      | 11                     |
|                  | 1        | **           |         |               |        | 22470   |    | Pots      | Chri      | sta      | 11                     |
|                  |          |              |         |               |        | 24319   |    | Schecter  | Jess      | ica      | 11                     |
|                  | 1        | P0           |         |               |        | 28002   |    | Tompson   | Mari      | )        | 11                     |
| ►                | <b>a</b> |              |         |               |        | 22718   |    | Whitehead | Dalt      | on       | 11                     |
|                  | 1        | AU.          |         |               |        | 22646   |    | Young     | Quin      | ton      | 11                     |

By using your mouse to hover over the alert icon, it will provide a brief descriptor of what the alert is (Ex: IEP Viewer, Medical Alerts, district defined alerts).

| AIS Program<br>Service                         | IEP Viewer                                      | Medical Alerts                                                                                   | Custom Alerts                                                                                                    | Student RTI<br>Information                                                                              | View Shared<br>District Data                                                                                                    | Student Dashboard<br>Viewer<br>Icon:                                          |
|------------------------------------------------|-------------------------------------------------|--------------------------------------------------------------------------------------------------|----------------------------------------------------------------------------------------------------|----------------------------------------------------------------------------------------------------|----------------------------------------------------------------------------------------------------|-------------------------------------------------------------------------------|
| Mouse-over text:<br>AIS Info:<br>Service: Math | Mouse-over Text:<br>IEP Direct Viewer<br>Needs: | Mouse-over text:<br>Medical Alert<br>Allergy: Peanuts<br>headaches: Carries Epi-pen<br>stitches: | Note: Custom Alerts<br>may be any color. The<br>mouse-over text will<br>display the name of<br>the custom alert as<br>defined in<br>Maintenance | Hovering the mouse<br>over this icon will<br>display a list of that<br>student's active RTI<br>records. | Clicking this icon<br>opens a window to<br>display student data<br>shared by another<br>district.<br>Note: This icon<br>appears only when<br>districts have<br>configured data<br>sharing. | Clicking this icon opens a<br>window to display the<br>Student View dashboard |

To print a class roster report, click the Print icon (top-right corner)

To view a roster for another class, select the appropriate class from the "Jump to" menu

To view detailed information for a student (contacts, schedule, grades, etc.), or to create a discipline referral, click the Select icon

# **Create a Discipline Referral**

To create a discipline referral for a student, select the student from the Class Roster.

If the student is not scheduled in your class, use the Search tab (from the Home screen) to search for the student.

|                                                                                                    | 11                                                                   |                |         |                           |
|----------------------------------------------------------------------------------------------------|----------------------------------------------------------------------|----------------|---------|---------------------------|
| My Home                                                                                                    | Classes Search                                                       | Campus Reports | Actions | Missing Students Messages |
| Welcome, Schooltool Wallace, to<br>Cycle day 1 in BOCES Elementary<br>Cycle day 1 in OCM Elementary<br>Cycle day 1 in CNYRIC Element<br>Cycle day A in Central Middle Sc<br>Cycle day A in Central High Scho | ry - Elementary<br>- Elementary<br>ary - Elementary<br>hool - Middle | 25, 2012       |         | ø                         |
| Advanced Search                                                                                                    |                                                                      | Search         |         |                           |

Once the student is displayed, click on the Discipline tab

|           |          |            |                                    |         |         |                    |            |                         |         |              | 4          |                    |            | P              |
|-----------|----------|------------|------------------------------------|---------|---------|--------------------|------------|-------------------------|---------|--------------|------------|--------------------|------------|----------------|
| Quick L   | inks     |            |                                    |         |         |                    | MyHom      | Census                  | Sched   | uing Medical | Discipline | Attendance         | Counseing  | Transportation |
| Bea       | ch, Al   | lexandria  |                                    |         |         |                    |            |                         |         |              |            |                    |            |                |
|           |          | First:     |                                    | Alex    | candria |                    |            |                         | 12      | ddress:      | 1 Mai      | n Street           |            |                |
| N         | -        | Middle:    |                                    | Lee     |         |                    |            |                         |         |              | Marce      | lus, NY 13         | 108        |                |
|           | -        | Last:      |                                    | Bea     | ch      |                    |            |                         | P       | hone #:      | 555-1      |                    |            |                |
| Pho       | oto      | Gender:    |                                    | Fem     | ale     |                    |            |                         |         |              |            |                    |            |                |
|           |          | DOB:       |                                    | 5/20    | 1994    | (18 yr 2 n         | no)        |                         | 0       | rade:        | 12         |                    |            |                |
| ŦP        |          | 1st Lang   | uage:                              | Eng     | lish    |                    |            |                         | F       | lomeroom:    | H02        |                    |            |                |
|           |          | Email:     |                                    | MAB     | ach@    | monroecity         | rr kom     |                         |         | IR Teacher:  |            | e, Elizabeth       |            |                |
|           |          |            |                                    |         |         |                    |            |                         |         | ocker:       | 1065       |                    |            |                |
|           |          |            |                                    |         |         |                    |            |                         |         | ounselor:    |            | Donald             |            |                |
|           |          |            | 1/2008 at 3.34 P<br>8/1/2011 at 11 |         |         |                    |            |                         |         | ype:         |            | ar School Ye       |            | nt             |
| ADGIERO S | by Linda | rairrow an | D/1/2011 #E 11                     | 20 MM   |         |                    |            |                         | E       | uilding:     | Centra     | al High School     | ol/High    |                |
| Student   |          |            | Acco                               | unts Co | ntacts  | Schedule           | Attendance | Discipline              | Grades  | Assessments  | Assignmen  | ts Letters         | User Defin | ed Notes       |
|           |          |            |                                    |         |         |                    |            |                         |         |              |            |                    |            |                |
| 2044.0    | 040      | 1          |                                    |         |         |                    |            |                         |         |              |            |                    |            |                |
| 2011-2    |          | rade       | Date See                           | n       | Inci    | ident Date         | ,          | Offense                 |         |              | Di         | sposition          |            | 1              |
| 2011-2    | G        | rade       | Date See<br>6/5/2012               | n       | -       | ident Date<br>2012 | ,          | Offense<br>Disruptive I | Behavio | r()          | -          | sposition<br>aming |            | 1              |

To create a new referral, click the green plus sign on the right

|                                    |                                      |                       |                    |             | 📃 🎯 🗘 🌔    |
|------------------------------------|--------------------------------------|-----------------------|--------------------|-------------|------------|
| Person Type:                       | <ul> <li>Offender Ovictim</li> </ul> |                       |                    |             |            |
|                                    | School Level: High 💌                 |                       |                    |             |            |
| Date of Incident:                  | 7/25/2012 Ouring                     | School Hours          |                    |             |            |
| Time of Incident:                  | 03 🕶 33 🕶 PM 💌 🗆 Unkr                | own Time              |                    |             |            |
| Teacher:                           | Wallace, Schooltool                  |                       |                    |             |            |
| Location:                          | SELECT ONE                           |                       | _                  |             |            |
| Offense                            |                                      |                       | Add Additional     |             |            |
| SELECT ONE                         | ×                                    |                       |                    |             |            |
| Date/Time Parent was Contacted:    |                                      |                       | 7/25/2012 03       | ✓ 33 ✓ PM ✓ |            |
| Description of Incident:           |                                      |                       | *                  |             |            |
| Has this behavior occurred before  | ?                                    |                       | ⊙Yes ⊙No           |             |            |
| How many times?                    |                                      |                       | 0 🗸                |             |            |
| Check all that apply:              |                                      |                       |                    |             |            |
| Student has an FBA                 |                                      |                       | Student has an IEP | •           |            |
| Reason for Referral:               |                                      |                       |                    |             |            |
| Indicate the corrective steps that | YOU have taken to date:              |                       |                    |             |            |
| Warning and lectures               | Time out a                           | t the office          | Counselo           | r contact   |            |
| Special seating                    | Classroom                            | detention             | Parent co          | ntact       |            |
| Previous Actions Taken:            |                                      |                       | < >                | 1           |            |
| Comments:                          |                                      |                       | < ×                |             |            |
| Number of Non-District Victims:    | 0                                    | Number of Non-Distric | t Offenders: 0     |             |            |
| Remove all offenders/<br>Victims   | victims and save referral            |                       |                    |             |            |
| Offenders                          |                                      |                       |                    |             | 4          |
| StudentID F                        | ïrst Name                            | Last Name             | Grade              | Homeroom    |            |
| 22337 A                            | Vexandria                            | Beach                 | 12                 | H02         |            |
| Attachments:                       |                                      |                       | Broy               |             | Attachment |

Enter the following information as needed:

- Time of Incident
- Location
- Offense (to add multiple offenses, click the green plus sign on the right)
- Indicate the date/time the parent was contacted (delete the date if not applicable)
- Description of Incident

Note: All other fields are optional and should be used according to district/school policies.

To add other students to the referral (as either an offender or a victim), click the appropriate Add icon.

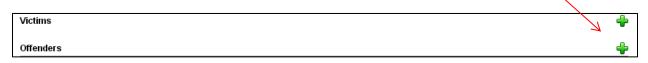

- Use the search screen to select the other student
- Choose "Last Name" from the Select Criteria drop-down menu
- Type in the student's last name, then click Search

| Accounts Contacts Schedule Atte | ndance Discipline Grades | Assessments A | ssignments Letters | User Defined | Notes |  |  |  |  |  |
|---------------------------------|--------------------------|---------------|--------------------|--------------|-------|--|--|--|--|--|
| Add Faculty: SELECT ONE         |                          |               |                    |              | 00    |  |  |  |  |  |
| CEADOU                          | SEARCH                   |               |                    |              |       |  |  |  |  |  |
|                                 |                          |               |                    |              |       |  |  |  |  |  |
| Saved Searches                  | NEW SEARCH               | •             |                    |              |       |  |  |  |  |  |
| Add Search Criteria             | SELECT CRITERIA          | •             |                    |              |       |  |  |  |  |  |
|                                 | Rand                     | om            |                    |              |       |  |  |  |  |  |
| Use "AND" for like terms        |                          |               |                    |              |       |  |  |  |  |  |
|                                 | Search                   | _             |                    |              |       |  |  |  |  |  |
|                                 | Search                   |               |                    |              |       |  |  |  |  |  |

- When the search results are displayed, select only the student you want to add to the referral (de-select all others), then click Continue

| SE                                                                                                    | ARCH                    |            |                            |            |     |       | Studer       |
|----------------------------------------------------------------------------------------------------|-------------------------|------------|----------------------------|------------|-----|-------|--------------|
|                                                                                                    |                         | NEW SEARCH | *                          |            |     |       |              |
| Las                                                                                                    | t Name   smith   Group  |            |                            |            |     |       |              |
| 200                                                                                                    |                         |            | Random                     |            |     |       |              |
|                                                                                                    |                         |            | Random                     |            |     |       |              |
|                                                                                                    |                         |            | Use "AND" for like terms   |            |     |       |              |
|                                                                                                    | Modify Sea              | rch        |                            | Continu    | е   |       |              |
|                                                                                                    |                         |            |                            |            |     |       |              |
| 8                                                                                                    |                         |            | Found 50 students          |            |     |       |              |
| 2                                                                                                    | Name                    | Student ID | Address                    | Phone      | Age | Grade | Home<br>Room |
|                                                                                                    | Smith, Alexandria M     | 23442      |                            | H:         | 14  | 9     |              |
|                                                                                                    | Smith, Allyssa Lee      | 29491      | 32 E Main St               | H:555-1234 | 18  | 12    |              |
| 1                                                                                                    | Smith, Alyssa Marie     | 23016      | 8 Joanna Drive             | H:555-1234 | 13  | 7     |              |
|                                                                                                    | Smith, Amelia M E       | 24664      | 27 Blackjack Placeant Road | H:555-1234 | 11  | 4     | 350          |
|                                                                                                    | Smith, Austin Tyler     | 25825      | 694 Molino Bridge Road     | H:555-1234 | 14  | 9     |              |
|                                                                                                    | Smith, Benjamin JW      | 23715      | 45 Riverview Court         | H:555-1234 | 13  | 7     |              |
| _                                                                                                    | Smith, Bethanie J       | 23167      | 557 Dixonville Road        | H:555-1234 | 12  | 5     | 249          |
| 1                                                                                                    |                         |            | 10.0-00-00-00              | H:555-1234 | 12  | 6     |              |
| <ul> <li>Image: A start of the start of the start of</li></ul> | Smith, Brandon Clemente | 24049      | 13 Cathy Street            | H.333*1234 | 12  | 0     |              |

Use the spell check icon as needed in the top right corner

Then click the Save icon to save the referral

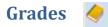

The Grades icon allows you setup and manage your Gradebook and submit for progress report and/or report card grades and comments.

If you have not already setup a gradebook for the selected class, the Grades icon will bring you to the 'Grade book Setup' screen. Once a gradebook has been setup, it will bring you directly to the gradebook.

| View: Grade book setup 🗹 Jump to: ENG 9[Period 8][A] 🛛 🗸 | 🎓 🔞 |
|----------------------------------------------------------|-----|
| $\wedge$                                                 |     |
|                                                          |     |
|                                                          |     |
|                                                          |     |
|                                                          |     |
|                                                          |     |
|                                                          |     |
|                                                          |     |

# **Gradebook Setup**

Click the green plus sign (+) to setup a new gradebook for the course,.

You will be prompted to create a new gradebook name, enter something specific that helps you identify each gradebook (ex: course name, period & days the class meets), then click the green plus sign to create the gradebook.

| New grade book name: | 🕂 🎯 |
|----------------------|-----|
|                      |     |

Once the gradebook name has been created, you can now setup the parameters for your gradebook.

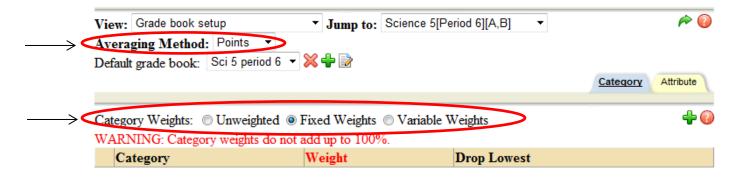

- Select averaging method for how grades are calculated (Points or Percent)
- Setup categories and determine whether or not they will be Unweighted, Fixed Weights, or Variable Weights
- Create attributes for entering assignment grades

#### Averaging Method

Points vs Percent determines how report card grades are calculated.

Points averaging example:

Assignment 1 - 50 out of 100 points = 50 for the assignment Assignment 2 - 20 out of 40 points = 20 for the assignment Assignment 3 - 100 out of 100 points = 100 for the assignment **Point Average = (50+20+100) / (100+40+100) = 170/240 = 70.83%** 

Percent averaging example:

Assignment 1 - 50 out of 100 points = 50% for the assignment Assignment 2 - 20 out of 40 points = 50% for the assignment Assignment 3 - 100 out of 100 points = 100% for the assignment **Percent Average = (50+50+100) / 3 = 66.66%** 

#### **Categories**

When defining categories, you will need to indicate how your categories will be weighted. If you click Fixed Weights or Variable Weights, your category weights combined must add up to 100%.

**Unweighted** - The categories will be active in all marking periods, and will be weighted equally in each marking period (this is also known as a "Total Points" calculation). When using this method, a single category can be used (ex: Assignments) or multiple categories can be used (for organizational purposes only). All assignments will be weighted equally in the calculated course grade/average.

**Fixed Weights-** Categories will be assigned a specific weight, and all categories will be active in each marking period. Category weights combined must equal 100%.

|                   |                            |                  | Category    | Attribute | Scales |
|-------------------|----------------------------|------------------|-------------|-----------|--------|
|                   |                            |                  |             |           |        |
| Category Weights: | Unweighted I Fixed Weights | Variable Weights |             |           | +0     |
|                   | Category                   | Weight           | Drop Lowest |           |        |
| 🗙 📄               | Homework                   | 25               | 0           |           |        |
| 🗙 📄               | Quizzes                    | 25               | 0           |           |        |
| 🔀 📄               | Tests                      | 50               | 0           |           |        |

**Variable Weights-** Categories will be assigned specific weights for each marking period; however the weight can vary for each marking period. Category weights combined must total 100% for each marking period. If a category is not used in a particular marking period, set the weight to 0%.

|          |               |              |              |              |              |              | Category     | Attribute | Scales |
|----------|---------------|--------------|--------------|--------------|--------------|--------------|--------------|-----------|--------|
|          |               |              |              |              |              |              |              |           |        |
| Category | Weights: 🔘 Ur | nweighted 🤇  | Fixed Wei    | ghts 💿 Var   | riable Weigh | nts          |              |           | +(     |
|          | Category      | M1<br>Weight | M2<br>Weight | M3<br>Weight | M4<br>Weight | M5<br>Weight | M6<br>Weight | Drop Lowe | st     |
| 💢 📄      | Homework      | 25           | 25           | 25           | 25           | 25           | 25           | 0         |        |
| 🗙 📄      | Projects      | 0            | 0            | 0            | 0            | 0            | 15           | 0         |        |
| 💥 📄      | Quizzes       | 25           | 25           | 25           | 25           | 25           | 25           | 0         |        |
| × >      | Tests         | 50           | 50           | 50           | 50           | 50           | 35           | 0         |        |

To create a category, click the green plus sign (+). At least 1 category must be defined in order to create assignments in the gradebook.

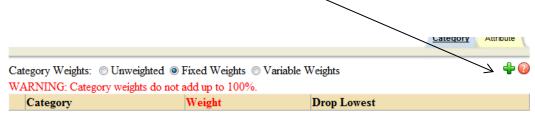

- Enter a category name and the weight of the category (if applicable).
- The 'Drop Lowest' column is to be used to drop the lowest assignment score(s) in that category. This can be used at any time.
- Click the update icon (blue arrows) to save your changes.

|    | Category | Weight | Drop Lowest |
|----|----------|--------|-------------|
| 50 |          | 0      | 0           |

Once you have created your categories, you can edit a category by clicking the Edit icon. You can also delete the category by clicking the delete icon (red X).

| Category | y We | eights: 💿 Unweighted 💿 Fixed Weights 💿 | Variable Weights |             | + 🕡 |
|----------|------|----------------------------------------|------------------|-------------|-----|
| $\sim$   |      | Category                               | Weight           | Drop Lowest |     |
| × 🖻      |      | Homework, Classwork                    | 20               | 0           |     |
| 🔀 🔀      | Τ    | Participation                          | 10               | 0           |     |
| 🔀 🔀      | T    | Quizzes                                | 20               | 0           |     |
| 🗙 🖻      |      | Writing, Tests, Projects               | 50               | 0           |     |

#### **Attributes**

Attributes can be used to determine whether or not a student receives full credit for an assignment. They can be used with or in place of traditional grades.

Examples:

|     | Name          | Short Name | Туре               | Adjustment |
|-----|---------------|------------|--------------------|------------|
| 🔀 🔀 | Not Handed In | NH         | No credit          |            |
| 🗙 📄 | Extra Credit  | EC         | Percent Adjustment | 10         |
| 🗙 📄 | Late          | L          | Point Adjustment   | -5         |
| 🗙 📄 | Re-Do         | RD         | Flag               |            |

To create an attribute, click the green plus sign (+)

|      |                 | Category Attribute |
|------|-----------------|--------------------|
| Name | Short Name Type | Adjustment         |

- Enter a name for the attribute
- Enter a short name for the attribute (2 character limit)
- Then select the attribute type from the drop-down menu
  - No credit is calculated as a zero
  - Exempt is excluded from the grade calculation
  - Flag is just a visual indicator, whatever grade the student receives is calculated
  - Point Adjustment allows you to add or deduct points from the student's assignment grade (point deductions should be entered with a "-", ex: -5)
  - Percent Adjustment allows you to add or deduct the student's grade by a percentage (percent deduction should be entered with a "-", ex: -5)

|       |             |       |                    | iii @ 🕗 |
|-------|-------------|-------|--------------------|---------|
| Name: | Short name: | Type: | No Credit          |         |
|       |             |       | No Credit          |         |
|       |             |       | Exempt             |         |
|       |             |       | Flag               |         |
|       |             |       | Point Adjustment   |         |
|       |             |       | Percent Adjustment |         |
|       |             |       |                    |         |
|       |             |       |                    |         |

# <u>Scales</u>

The Scales tab allows you to define custom grading scales. This allows teachers to use alternate grading systems for assignment grades (ex: alpha grades, + and -, etc).

|                   | Category | Attribute | Scales |
|-------------------|----------|-----------|--------|
|                   |          |           | +0     |
| Scale             |          |           |        |
| 🔀 Þ Letter Grades |          |           |        |

To create a custom grading scale, click the green plus sign.

- Enter a name for the new grading scale
- Type in a symbol for the new grade (ex: A)
- Enter the value of this symbol (ex: 100)
- Then click the Add icon

| Name: Letter Grades |             |        |
|---------------------|-------------|--------|
|                     | New symbol: | Value: |
|                     | Symbol      | Value  |
|                     | A           | 100    |
| ≥×                  | В           | 90     |
| ≥ ×                 | c           | 80     |
| 2                   | D           | 70     |
|                     | F           | 60     |

When you have entered all the symbols for your new grading scale, click the Save icon.

# **Gradebook Editor**

The gradebook editor is where you will enter assignments and grades for students.

| Vie | w: [ | Grade | book editor 🛛 🖌 | <b>&gt;</b> |          | ENG 10 [Period 1][B] |        |          |                   |        |
|-----|------|-------|-----------------|-------------|----------|----------------------|--------|----------|-------------------|--------|
|     | _    | Avg   | Student ^       | Editing     | StudentS | TextbkSu             | Summer | B1 Vocab | Beowulf           | Beo    |
| 1   | ₿    | 72.00 | Button, Jonat   | 4.5         | 4.5      | 5                    | 80     | 11.5     | 10                | 4      |
| 2   | ₿    | 66.00 | Clerk, Steven   | 4.5         | 4.5      | 5                    | 74.5   | 0        | 10                | 4      |
| 3   | ₿    | 71.00 | Donald, Gabr    | 5           | 5        | 5                    | 76     | 12       | 10                | 4      |
| 4   | ₿    | 55.00 | Goodoy, Ariel   | 4.5         | 5        | 5                    | 76     | 9.5      | 10                | 4.5    |
| 5   | ₿    | 42.00 | Jake, Tyler     |             | 4        | 3                    |        |          |                   | 4.5    |
| 6   | ₿    | 73.00 | Johnson, Kim    | 5           | 5        | 5                    | 78     | 0        | 10                | 4.5    |
| 7   | ₿    | 65.00 | Layel, Eric     | 4.5         | 4        | 4.5                  | 55     | 10.5     | 0                 | 4      |
| 8   | ₿    | 65.00 | Mitchell, Kath  | 2           | 5        | 4.5                  | 69.5   | 11       | 0                 | 4.5    |
| 9   | ₿    | 8.00  | Moore, Gage     | 3           |          | 1                    | 5      | 0        | 0                 | 2.5    |
| 10  | ₿    | 82.00 | Moore, Jared    | 5           | 5        | 5                    | 69     | 12       | 10                | 4.5    |
| 11  | ā    | 39.00 | Perry, Matthew  | 0           | 0        | 0                    |        | 0        | 0                 | 3.5    |
| 12  | ₿    | 52.00 | Singh, Wyatt    |             |          |                      |        |          |                   | 3.5    |
| 13  | ā    | 76.00 | Smith, Brandi   | 5           | 5        | 5                    | 61     | 10       | 10                | 4.5    |
| 14  | ā    | 45.00 | Terry, Shawna   | 5           | 5        | 3.5                  | 47.5   | 10.5     | 10                | 4.5    |
|     |      |       |                 |             |          |                      |        |          |                   |        |
| 4   |      |       | ∉ ⊜ + [         |             |          |                      |        | Engl     | 110ct 2010-11.1/2 | D 14D1 |
|     |      |       |                 |             |          |                      |        |          |                   |        |

The toolbar located in the lower left corner of the screen can be used to add new assignments, batch add/edit assignments, sort and filter assignments, print reports and save all gradebook changes.

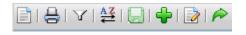

\*Place your mouse over each icon (without clicking) to get a tip of what each icon is for.

- Menu icon allows you to select what information is displayed on the screen
- *Print* icon allows you to print predefined "Gradebook/Planbook" reports
- **Filter** icon allows you to filter the assignments that are displayed on the screen by category or marking period
- **Sort** icon allows you to sort the assignments by date, name or category
- **Save** icon allows you to save changes made in the gradebook
- Add icon allows you to create a new assignment
- **Batch Edit** icon allows you to create and/or edit multiple assignments
- **Done** icon allows you to exit the gradebook and return to your "Classes" screen

# Add Assignments

To add a new assignment, click the add icon (green plus sign).

|                          |                         | Info   | Roster      | Attendance | Grades    | Alerts      | Seating Chart |
|--------------------------|-------------------------|--------|-------------|------------|-----------|-------------|---------------|
| EARTH SCI [PERIO         | D 3] [A,B]              |        |             |            |           |             |               |
|                          |                         |        |             | Jump       | to: EARTH | I SCI (S1,P | 3) [A,B] 🔻 🕜  |
|                          |                         |        |             |            |           |             | 📃 🞯 🔞         |
| NAME:                    | Essay                   |        |             |            |           |             |               |
| DESCRIPTION:             |                         | _      |             |            |           |             |               |
| POINTS:                  | 100                     |        |             |            |           |             |               |
|                          |                         |        |             |            |           |             |               |
| DATE                     | 8/12/2014               |        |             |            |           |             |               |
| MARKING PERIOD:          | Marking Period 1 🔻      |        |             |            |           |             |               |
| CATEGORY:                | Homework T              |        |             |            |           |             |               |
|                          | Include in average      |        |             |            |           |             |               |
|                          | Allow parent acces      | s      |             |            |           |             |               |
|                          | Include notes           |        |             |            |           |             |               |
|                          |                         |        |             |            |           |             |               |
|                          |                         |        |             |            | 6         | Duplicate   | Attachments   |
|                          |                         |        |             |            |           |             |               |
| Select Gradebooks:       |                         |        |             |            |           |             | (?            |
| Default Gradebooks       |                         |        |             |            |           |             |               |
| All Gradebooks           |                         |        |             |            |           |             |               |
| Check the grade books th | at this assignment sho  | uld be | modified in | 1:         | Cat       | eqories     |               |
| EARTH SCI [Section :     | 2 Period 41 EarthSci P4 |        |             |            |           | mework 1    | -             |
|                          | er onde geannoort 4     |        |             |            |           |             |               |

The following information must be added for each assignment:

- Name: enter the assignment name
- Description: enter an assignment description (optional)
- Point: enter the points possible for the assignment (excluding extra credit points)
- Date: this can be the date assigned or date due
- *Marking Period*: select the marking period in which the assignment should be calculated
- Category: select the category the assignment should be included in for grading calculations
- Include in average click the checkbox if the assignment should be included in the overall grade
- Allow parent access & include notes click the checkbox to give parents/students access to view the assignment and assignment notes via the parent portal

#### **Duplicate Tab**

• Select any other gradebooks (classes) you want to copy this assignment into

#### **Attachments Tab**

• Select a file/document to add to the assignment (if desired)

Click the Save icon to save and return to the gradebook editor screen

Click the Add icon to save and add a new assignment 🜵

# Batch Edit Assignments 📝

To batch edit/add assignments, click the batch edit assignments icon (paper w/ pencil).

This screen will display all current assignments (this can be filtered using the marking period filter option).

| EAF    | RTH SCI (PERIOD 3) (A,B) |            |                    | Info Ra           | oster Attendance Grades                    |               | ing Chart  |
|--------|--------------------------|------------|--------------------|-------------------|--------------------------------------------|---------------|------------|
|        | ng Period Filter: All 🔹  |            |                    |                   | Ana Aborginioni(o)i                        | •             | 900        |
| Delete | Name / Description       | Date       | MP                 | Category          |                                            | Parent Access | Incl in Av |
|        | Essay                    | 8/12/2014  | Marking Period 1 🔻 | Homework <b>T</b> | <ul> <li>Numeric</li> <li>Other</li> </ul> | Assignment    | t 🖉        |
|        | Chap 5 Quiz              | 8/15/2014  | Marking Period 1 🔻 | Quizzes 🔻         | Numeric 100     Other                      | Assignment    | t 🖉        |
|        | Homework1                | 8/30/2014  | Marking Period 1 🔻 | Homework <b>T</b> | <ul> <li>Numeric</li> <li>Other</li> </ul> | Assignment    | t 🖉        |
|        | hw1                      | 11/28/2014 | Marking Period 2 🔻 | Homework <b>T</b> | Numeric 100     Other                      | Assignment    | t 💌        |
|        | Hw 2                     | 12/21/2014 | Marking Period 3 🔻 | Homework 🔻        | <ul> <li>Numeric</li> <li>Other</li> </ul> | Assignment    | e 🖉        |

Here you can edit the details of any existing assignments or add new assignments.

#### **Edit Assignment Details**

To modify assignment details, simply locate the assignment, make the appropriate changes as needed, then click the Save icon.

You will be prompted to apply the same changes to any other gradebook with the same assignment. To copy the change, select the appropriate gradebooks (if applicable), then click the Save icon.

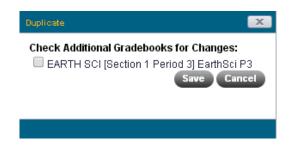

#### Add New Assignments

To add new assignments, click on the 'Add Assignments(s)' drop-down menu to indicate how many new assignments you would like to add, then click the add icon (green plus sign). Enter the information for the new assignments, then click the Save icon.

You will be prompted to save the new assignments into any other existing gradebooks. Select the appropriate gradebook (if desired), then click Save.

#### Enter Student Grades

Once assignments have been created, you can enter student grades.

| /iew: | ew: Grade book editor 🔹 🆻 |                  |           |            |             |             |             | S2,P8) [A,B] | • 🏫         |           |  |
|-------|---------------------------|------------------|-----------|------------|-------------|-------------|-------------|--------------|-------------|-----------|--|
|       | Avg                       | Student          | Welcome P | Colors and | Chapter 1 R | Chapter 2 R | Chapter 3 R | Ancient Art  | Chapter 1-3 | Classroom |  |
| 1 🖶   | 83.00                     | Gabaldon, Samuel | 100 []    | 80 []      | 90 []       | 80 []       | [MI]        | 90 []        | 100 []      | 11        |  |
| 2 🖶   | 85.00                     | Jacko, Ryan      | 100 []    | 80 []      | 70 []       | 67 []       | 105 []      | 90 []        | 80 []       | 11        |  |
| 3 🖶   | 88.00                     | Jake, Erin       | 100 []    | 88 []      | 90 []       | 90 []       | 90 []       | 95 []        | 72 []       | П         |  |
| 4 🖶   | 91.00                     | Jake, Katrina    | 100 []    | 100 [LA]   | 80 []       | 77 []       | 77 []       | 100 []       | 90 []       | 0         |  |
| 5 🖶   | 88.00                     | Layel, Joseph    | 100 []    | 88 []      | 72 [CO]     | 65 [CO]     | 100 [CO]    | 90 []        | 90 []       | П         |  |
| 6 🖶   | 82.00                     | Lei, Ryan        | 100 []    | 77 []      | 77 []       | 77 (EX)     | [EX]        | 80 []        | 80 []       | 0         |  |
| 7 🖶   | 72.00                     | Perry, Kimberly  | 100 []    | 80 []      | 90 []       | 90 []       | 95 []       | 29 []        | 65 []       | П         |  |
| : 🗄   | 97.00                     | Sanchez, Kelly   | 100 []    | 100 []     | 99 []       | 99 []       | 100 [EC]    | 95 []        | 88 []       | П         |  |
| 9 📇   | 98.00                     | Taylor, Robert   | 100 []    | 100 []     | 100 []      | 100 []      | 100 []      | 100 [LA]     | 100 [LA]    | 0         |  |

Note the column for the appropriate assignment, then click in the appropriate cell to begin entering student grades.

There are multiple ways to enter assignment grades:

- Use the <Enter> key to advance to the next student for the same assignment
- Use the <Tab> key to advance to the next assignment for the same student
- Use your mouse to click in the cell in which you want to enter grades

\*\* The student's average will be re-calculated when you save your changes (click the Save icon on the toolbar)

#### **Enter Grade Attributes/Notes**

To assign an attribute to a student grade, click in the [brackets] to access the list of attributes you created in the Gradebook Setup area.

Select the appropriate attribute, then click the update icon (blue arrows). If grade adjustments were applied to the attribute, this will be calculated when the changes have been saved.

|                         | 50  |
|-------------------------|-----|
| Attributes:             |     |
| PD P                    | I   |
| 🗆 ми 🔍 м                | с   |
| EX EX                   |     |
| Notes:                  |     |
|                         |     |
| (255 characters remaini | ng) |

#### Mass Enter Grades, Attributes, Notes

To mass enter grades, attributes or notes for a specific assignment, click on the assignment name and select *Mass Entry*.

- Select whether the change will be applied to the ungraded student assignments only or all student assignments (for the specific assignment)
- Select the grades, attributes, and/or notes checkbox (as appropriate) and enter the information
- Click the Update icon to save your changes

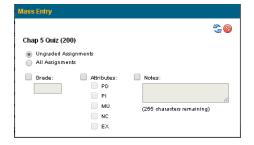

# **Gradebook Editor Shortcuts**

There are some assignment shortcuts available from the gradebook editor screen

- Edit an individual assignment
- Delete an assignment (any student grades should be removed first)
- Mass Entry of grades, attributes, or notes for an assignment
- Print an individual assignment report with student grades
- Sort by the grades for an individual assignment

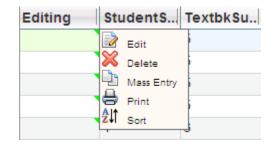

To access these shortcuts, simply click on the assignment name

| View: | Grade | book editor 🛛 🖌 | <b>*</b> | Jump to: El | Jump to: ENG 10 [Period 1][B] 🛛 🛛 🎓 🥹 |        |          |         |      |
|-------|-------|-----------------|----------|-------------|---------------------------------------|--------|----------|---------|------|
|       | Avg   | Student         | Editing  | Students    | TextbkSu                              | Summer | B1 Vocab | Beowulf | BeoG |
| 1 🖶   | 71.00 | Donald, Gabr    | ````     | 5           | Edit                                  | 6      | 12       | 10      | 4    |
| 2 🖶   | 55.00 | Goodoy, Ariel   |          | 5           | X Delete                              | 6      | 9.5      | 10      | 4.5  |
| 3 🖶   | 73.00 | Johnson, Kim    |          | 5           | Mass Entry                            | 8      | 0        | 10      | 4.5  |
| 4 🖶   | 65.00 | Mitchell, Kath  |          | 5           | Print                                 | 9.5    | 11       | 0       | 4.5  |
| 5 🖶   | 82.00 | Moore, Jared    |          | 5           | Ê↓Î <sub>Sort</sub>                   | J9     | 12       | 10      | 4.5  |
| 6 🖶   | 76.00 | Smith, Brandi   |          | 5           | 5                                     | 61     | 10       | 10      | 4.5  |
| 7 🖶   | 45.00 | Terry, Shawna   |          | 5           | 3.5                                   | 47.5   | 10.5     | 10      | 4.5  |
| 8 🖶   | 72.00 | Button, Jonat   |          | 4.5         | 5                                     | 80     | 11.5     | 10      | 4    |
| 9 🖶   | 66.00 | Clerk, Steven   |          | 4.5         | 5                                     | 74.5   | 0        | 10      | 4    |
| 10 🖶  | 42.00 | Jake, Tyler     |          | 4           | 3                                     |        |          |         | 4.5  |
| 11 🖶  | 65.00 | Layel, Eric     |          | 4           | 4.5                                   | 55     | 10.5     | 0       | 4    |
| 12 🖶  | 39.00 | Perry, Matthew  |          | 0           | 0                                     |        | 0        | 0       | 3.5  |
| 13 🖶  | 8.00  | Moore, Gage     |          |             | 1                                     | 5      | 0        | 0       | 2.5  |
| 14 🖶  | 52.00 | Singh, Wyatt    |          |             |                                       |        |          |         | 3.5  |

\*\*Be sure to save all changes when done.

# **Submit Marking Period Grades**

To submit marking period grades for report cards, click on the "View" drop-down menu

| View: Grade book editor                 | ~        | P        |
|-----------------------------------------|----------|----------|
| Grade book editor<br>Grade book reports |          | Fables p |
| 1 🖶 Grade book setup                    |          | 8        |
| 2 Submit marking period g               | rades    | 8        |
| 3 Submit progress report g              | ades     | 7        |
| 4 📇 Submit final exam grade:            | 5        | 8        |
| 5 Override calculated final             | averages | 8        |
| 6 🖶 90.00 Denton, Kyle                  | 10       | 8        |
| 7 🖶 65.00 Estrada, Brian                | 7        | 6        |

Select 'Submit Marking Period Grades

| View: Submit marking period grades<br>Marking Period: Marking Period 3 | Jump to: ENG 9[Period 3][A,B]                                        | ✓    | ] 🥝 쳐 🕜 |
|------------------------------------------------------------------------|----------------------------------------------------------------------|------|---------|
| Student C                                                              | Grade 💢 🖶 🗅 🕨 💝                                                      |      |         |
| Bard, Brennan<br>Grade Book Avg. 90.00                                 | No comments have been added.<br>Comment Bank<br>Characters left: 100 | None | <       |
|                                                                        |                                                                      |      |         |

Copy the student's gradebook averages over using the 'Copy grade book grades icon' (purple wedge), then modify any student grades as needed.

To enter a Grade Note for a student (ex: INC, Med, etc), remove the calculated grade, then select the appropriate Grade Notes from the drop-down menu.

#### **Grade Icons**

- Clear All Grades removes grades that were copied over or manually entered
- Add Comments can be used to batch add comments for all students when comment numbers are entered for each student
- Mass Add Free Text Comments allows you manually enter a free text comment for the first student (in the comment box), then copy the comment to all other students
- Mass Add Comments from the Comment Bank batch add comments from the comment bank for all students
- Spell Check allows you to spell check free text comments

To enter comments for a student, select the Comment Bank icon (purple wedge) to display the comment bank.

|       |             |                    |   |                 |                |         |          | / |          |
|-------|-------------|--------------------|---|-----------------|----------------|---------|----------|---|----------|
| View: | Submit mar  | king period grades |   | Jump to:        | ENG 9[Period 3 | 3][A,B] | <b>~</b> |   | 📃 🎯 冷 🔞  |
| Mark  | ing Period: | Marking Period 3   | * | Show Ina        | ctive Students |         |          |   |          |
| Stude | ent         |                    | ⊳ | Grade 🔀 🕯       | þ 📭 👂 💞        |         |          |   |          |
| Bard, | Brennan     |                    |   |                 |                | /       |          |   |          |
| Grade | Book Avg:   | 90.00              |   |                 |                |         | None     | • | ~        |
|       |             |                    |   |                 | /              | /       |          |   |          |
|       |             |                    |   | No comment      | s have been ad | ded.    |          |   |          |
|       |             |                    |   | Comment Ba      | nk Þ           |         |          |   |          |
|       |             |                    |   |                 |                |         |          |   | <u>-</u> |
|       |             |                    |   |                 |                |         |          |   | ABC      |
|       |             |                    |   |                 |                |         |          |   | ~        |
|       |             |                    |   | Characters left | : 100          |         |          |   |          |

Then select the desired comments and click the Save icon.

|             | Comment Bank                              |                                      |                |  |  |  |  |  |
|-------------|-------------------------------------------|--------------------------------------|----------------|--|--|--|--|--|
| schooltoolm |                                           |                                      |                |  |  |  |  |  |
|             | Bren                                      | an Bard                              | <del>≥</del> ⊘ |  |  |  |  |  |
|             | POSITIVE                                  | Outstanding student (100)            | ^              |  |  |  |  |  |
|             | Pleasure to have in class (101)           | Participates enthusiastically (102)  |                |  |  |  |  |  |
|             | Expresses thoughts well (103)             | Conscientious and hard working (104) |                |  |  |  |  |  |
|             | Cooperative and attentive (105)           | Shows interest and involvement (106) |                |  |  |  |  |  |
|             | Improved effort and attitude (107)        | Contributes valuably in class (108)  |                |  |  |  |  |  |
|             | Cooperates well in group work (109)       | Excellent leadership ability (110)   |                |  |  |  |  |  |
|             | Respectful of others (111)                | Homework on time and done well (112) |                |  |  |  |  |  |
|             | Work shows originality (113)              | Tests/quizzes regularly high (114)   |                |  |  |  |  |  |
|             | Tests/quizzes have improved (115)         | Quality of work is excellent (116)   |                |  |  |  |  |  |
|             | Puts forth excellent effort (117)         | Quality of work has improved (118)   |                |  |  |  |  |  |
|             | Writes ideas well (119)                   | Strong skills & craftsmanship (120)  |                |  |  |  |  |  |
|             | Research presented well (121)             | Projects well planned (122)          |                |  |  |  |  |  |
|             | Brings necessary materials to class (123) | Willing to revise writing (124)      |                |  |  |  |  |  |

You can also type in the comment code (number) for the desired comment, then click the Add icon

| Dapp, Eric (710000161) |                              |
|------------------------|------------------------------|
| Grade Book Avg: None   | None                         |
|                        |                              |
|                        | No comments have been added. |
|                        | Comment Bank 🕨 🖌             |
|                        | 101 103 105 🗣 💖              |
|                        | Characters left: 39          |

To save and submit the students grades and comments, click the Save (Submit Grades) icon (top-right corner).

# Submit Exam Grades

To submit final or midterm exams grades, click on the "View" drop-down menu (from the Gradebook Editor screen).

| View: Grade book editor                                                                                               | <i>i</i> |
|----------------------------------------------------------------------------------------------------|----------|
| Grade book editor<br>Grade book reports<br>1 🖶 Grade book setup                                                       | Fables p |
| 2 Glade book setup<br>2 Submit marking period grades<br>3 Submit progress report grades<br>Submit midterm exam grades | 8        |
| 4 🖶 Submit final exam grades                                                                                          | 7<br>8   |
| 5 Override calculated final averages<br>6 🖶 90.00 Denton, Kyle 10                                                     | 8        |
| 7 🖶 65.00 Estrada, Brian 7                                                                                            | 6        |

Select the appropriate exam option

- ('Submit Midterm Exam Grades' or 'Submit Final Exam Grades')

|                           |                                                   | ades Alerts | Seating Char |
|---------------------------|---------------------------------------------------|-------------|--------------|
| EARTH SCI [PERIOD         | 3] [A,B]                                          |             |              |
|                           |                                                   |             | 📃 🎯 衿        |
| View: Submit final exam g | ades 🔹 📕 Jump to: EARTH SCI (S1,P3) [A,B] 🔻       |             |              |
| Assessment: FINAL EXAM    |                                                   |             |              |
|                           | Final 💥                                           |             |              |
| Beach, Corey (55001)      | Language: English                                 |             |              |
|                           | Absent 🔍 Unscorable 🔍 Exempt 💭 With Modifications |             |              |
| Bozeman, Walter (24115)   | Language: English                                 |             |              |
|                           | Absent Unscorable Exempt With Modifications       |             |              |
| Button, Shyann (22706)    | Language: English                                 |             |              |
|                           | Absent Unscorable Exempt With Modifications       |             |              |
| Denton, Tristan (29786)   | Language: English                                 |             |              |
|                           | Absent Unscorable Exempt With Modifications       |             |              |
| Hall, Jordan (22893)      | Language: English                                 |             |              |
|                           | Absent Unscorable Exempt With Modifications       |             |              |
| King, Nikolas (28959)     | Language: English                                 |             |              |
|                           |                                                   |             |              |
| Pots, Christa (22470)     | Absent Unscorable Exempt With Modifications       |             |              |
| Fots, Chinsta (22470)     | Language: English                                 |             |              |
|                           | Absent 🔍 Unscorable 💭 Exempt 💭 With Modifications |             |              |

Select the appropriate assessment from the drop-down menu (if more than one is available)

Enter the assessment score for each student, then click Save

# **Submit SLO Scores**

To submit student SLO Scores, select the Gradebook icon <

Click on the View drop-down menu and select 'Submit SLO Scores'

|                          |                                   |            |            |            | $\square$ |         |               |         |             |         |          |
|--------------------------|-----------------------------------|------------|------------|------------|-----------|---------|---------------|---------|-------------|---------|----------|
| HOME CENSUS SCHEDULING M | MEDICAL FACULTY                   | DISCIPLINE | ATTENDANCE | COUNSEL    | ING       | TRANS   | PORTATION     | MAINTEN | IANCE HELP  | LOGOUT  |          |
| 2012-2013                |                                   |            |            |            |           |         |               |         |             |         | Search   |
|                          |                                   |            |            |            | _         |         |               |         |             |         |          |
| MY HOME                  | ENG 10 [PERI                      | OD 11 [A.E | 31         | Info       | Ro        | ster    | Attendanc     | e Grad  | es Alerts   | Seatin  | ig Chart |
| CURRICULUM MAPS          |                                   |            | ľ          |            |           |         |               |         |             |         | P 🕡      |
| MY REPORTS               | View: Submit SLC                  | ) Scores   | *          | Jump to:   | ENG       | G 10[Pe | eriod 1][A,B] |         | ~           |         |          |
| PREFERENCES              | Student                           |            | St         | udent ID   |           |         | Pre Score     | 🗟 Tar   | get Score 🗖 | Post So | core 📝   |
| STANDARDS                | More, Zachary<br>Tallow, Cassandr | 9          |            | 092<br>722 |           |         |               |         |             |         |          |
| STUDENT VISITS           | Williams, Matthey                 |            |            | 544        |           |         |               |         |             |         |          |
| BATCH USER DEFINED       |                                   |            |            |            |           |         |               |         |             |         |          |
|                          |                                   |            |            |            |           |         |               |         |             |         |          |
|                          |                                   |            |            |            |           |         |               |         |             |         |          |

Here you can enter the Pre-Score, Target Score, and Post Score for the student.

Use the appropriate Edit icon to enter student scores, be sure to click the Save icon when scores have been entered.

|                         | Info Re        | ster Attendance G   | rades Alerts | Seating Chart |
|-------------------------|----------------|---------------------|--------------|---------------|
| ENG 10 [PERIOD 1] [A,B] |                |                     |              |               |
|                         |                |                     |              | r 🖉           |
| View: Submit SLO Scores | Y Jump to: ENC | 0 10[Period 'N(A,B] | ~            |               |
| Student                 | Student ID     | Pre Score 🗐 🥝       | Target Score | Post Score    |
| More, Zachary           | 26092          |                     |              |               |
| Tallow, Cassandra       | 22722          |                     |              |               |
| Williams, Matthew       | 22544          |                     |              |               |

Student SLO Scores can be imported into Schooltool using the following file format:

Import files must be either comma separated files (.CSV) or text files (.TXT).

StudentID: Required. This must be the student's local ID, including any leading zeros.

SchoolYear: Required. This must be the school year in which the student took the course (e.g., "2010-2011").

- CourseID: Required. This must be the course ID (from the course catalog), including any leading zeros. If the student has multiple courses with the same course ID for that school year, an import error will occur and records will not be added.
- PreScore: Optional. This numeric field must be included if the "Pre Score" option is selected on the Import pre-screen.
- TargetScore: Optional. This numeric field must be included if the "Target Score" option is selected on the Import pre-screen.
- PostScore: Optional. This numeric field must be included if the "Post Score" option is selected on the Import pre-screen.